# **SONY**

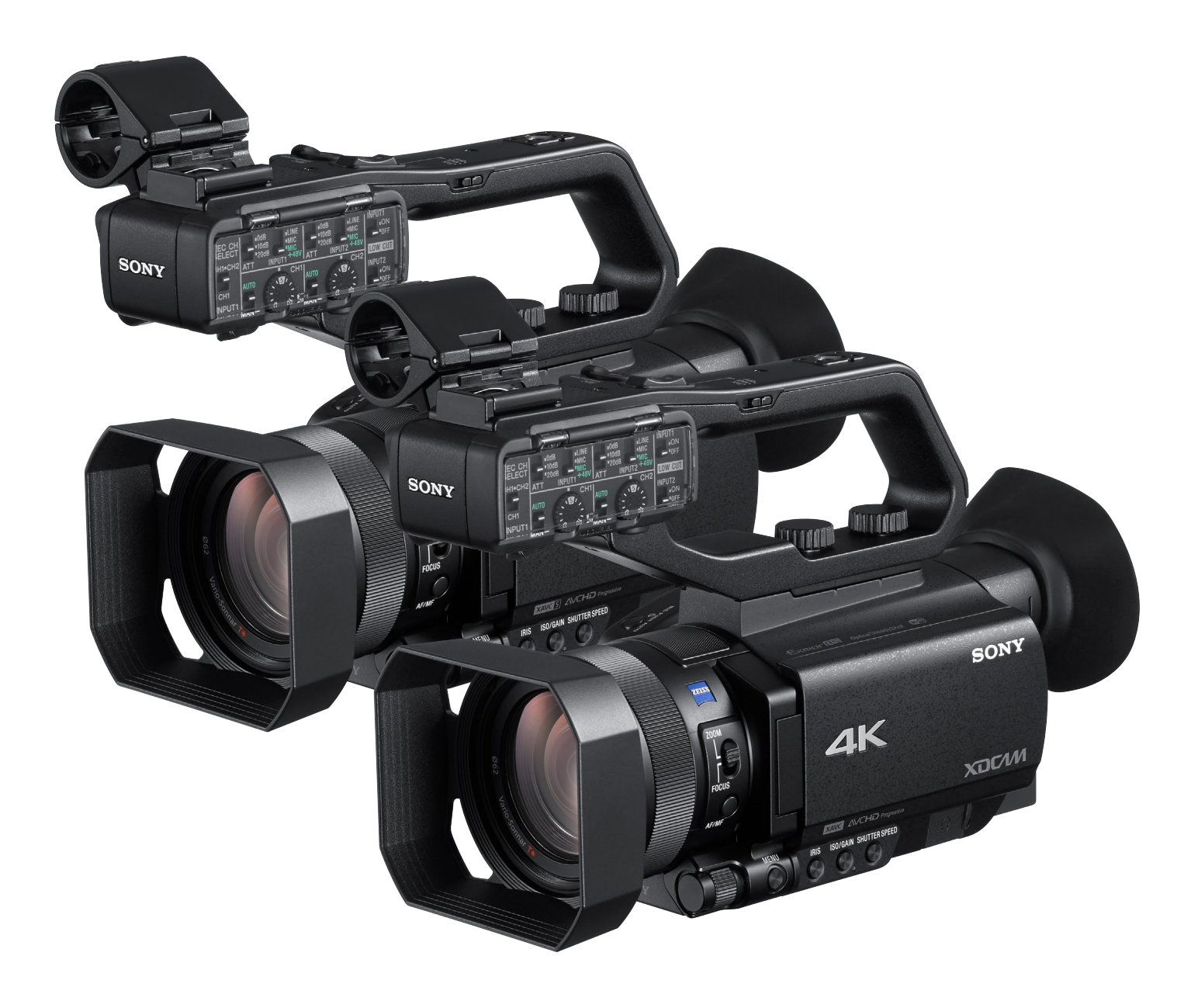

**PXW-Z90 /HXR-NX80でストリーミング配信を始めるための3ステップ**

**YouTube Liveの準備 » カムコーダーの設定 » 配信スタート** 

## **Simple Live Streaming クイックガイド PXW-Z90 ・ HXR-NX80**

**SONY** 

## Step 1 **» YouTube Liveの準備**

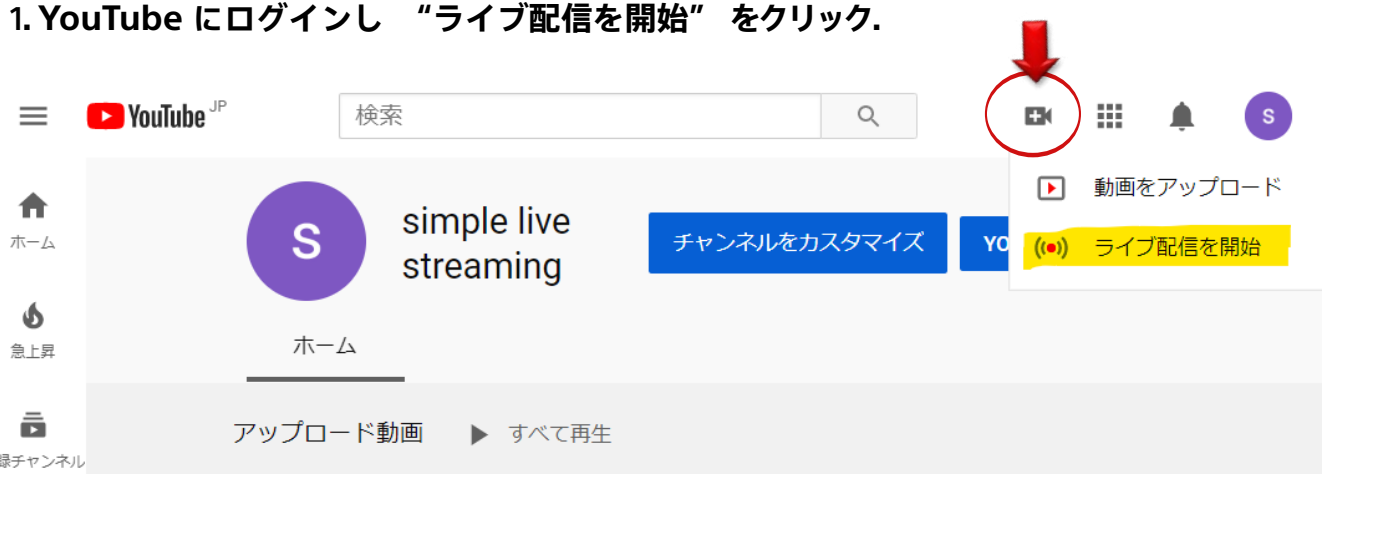

### 2**. YouTube Studio ページ内で "新しいライブ配信" を選択 .**

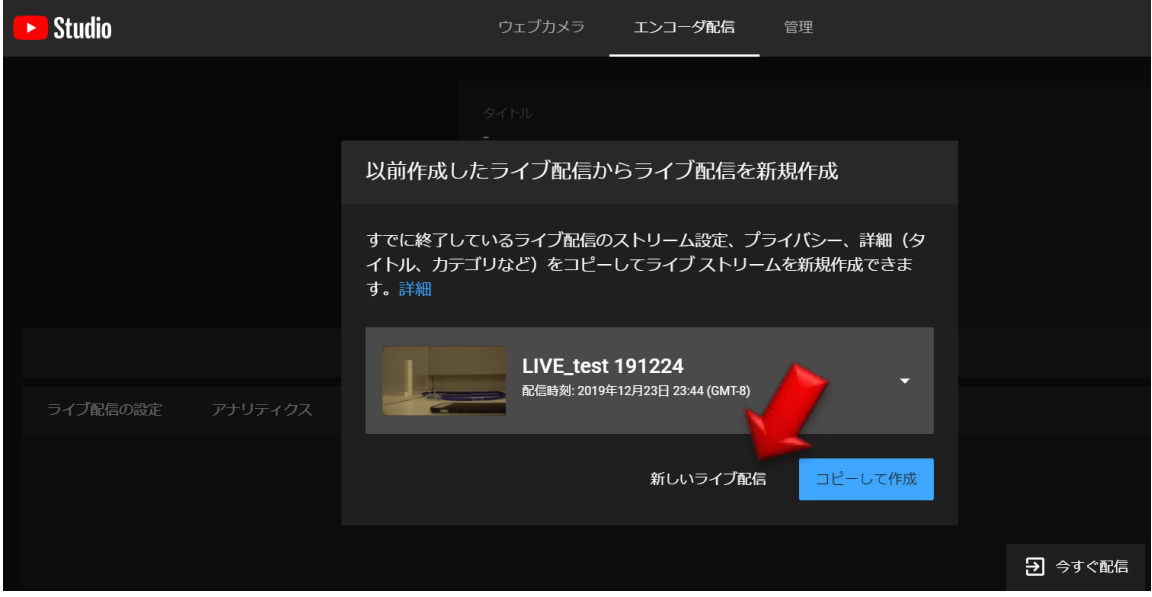

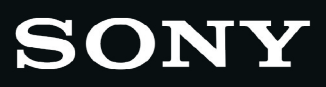

3. **左側の赤矢印がついた欄を入力・選択 その後、"エンコーダ配信を作成" を選択.**

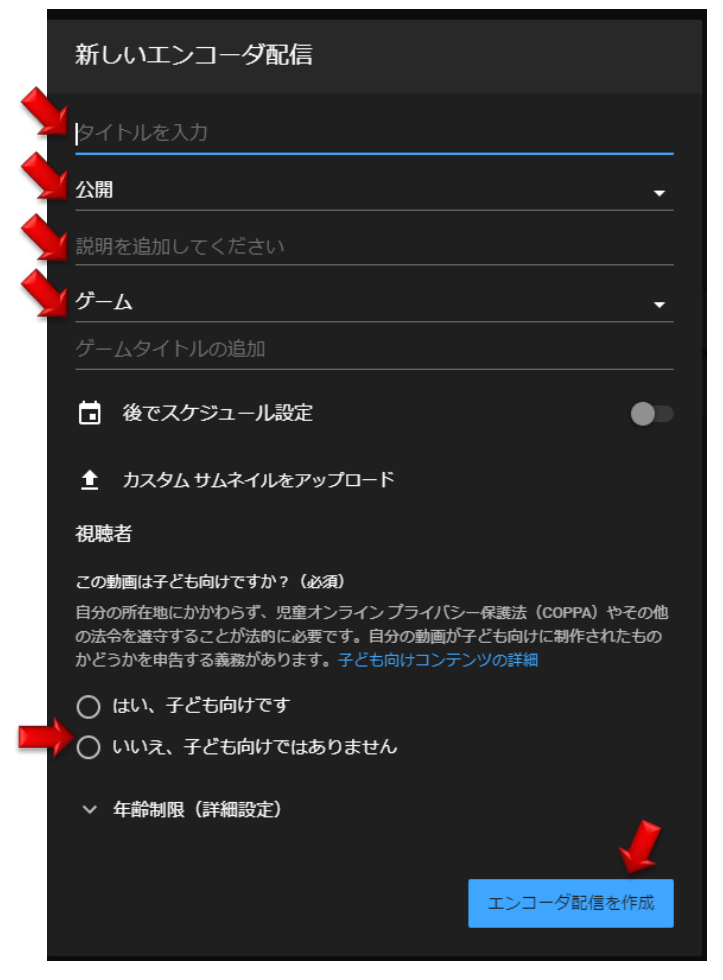

4.**ストリームURLとストリーム名&キーが表示され このURLとキーを PXW-Z90 / HXR-NX80に入力設定する**

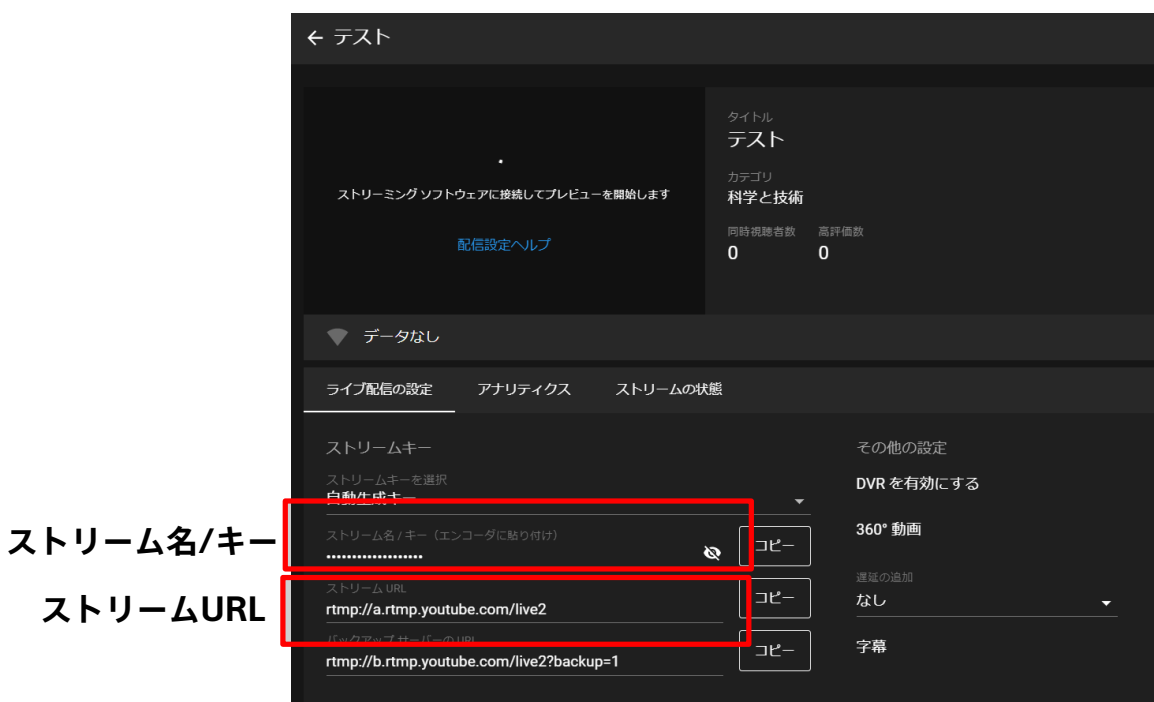

#### Step 2 **» カムコーダーの設定**

**1.ネットワーク設定**

**[Wi-Fi利用時]**

 **1a. メニューボタンを押し、 [NETWORK SET] -> [Wi-Fi SET]->[ACCESS POINT SET]** 

 **1b. 登録するアクセスポイントを選択しパスワードを入力後、[Next]を選択する**

- **[有線LAN利用時]**
	- **1c. カメラにイーサネットケーブルを接続し(注)、エラーメッセージが出ないかを確認する (注)イーサネットケーブルの接続にはカメラ本体のマルチ/マイクロUSB端子にVMC-UAM2(別売)を接続し さらにVMC-UAM2にUSB-RJ45ケーブル(別売:CBK-NA1に付属)を接続する必要があります**
- **2. RTMP 設定**

**2a. メニューボタンを押し、[NETWORK SET] -> [RTMP/RTMPS] -> [PRESET 1]**

- **3. [SIZE]で1280x720 または 640x360 を選択**
- **4. [DESTINATION SET] の中で [URL] に前頁のYouTube"ストリーム URL"を入力、 [Stream Name]に "ストリーム名/キー"を入力する**

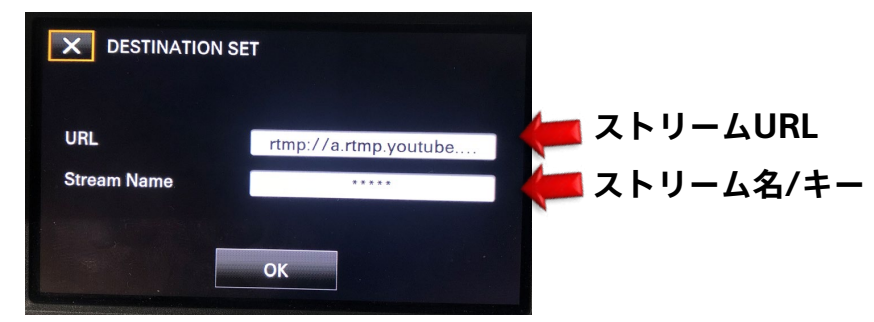

**メモ: [Stream Name]入力時にカメラ本体側"DISPLAY"ボタンを押すと 非表示(\*\*\*)が表示されるようになります**

#### **5. RTMP ストリーミングを開始する**

**"RTMP/RTMPS" が 画面に表示される**

**[NETWORK SET] -> [RTMP/RTMPS]に戻り[EXECUTE] (実行)を選択後、 [Wi-Fi] または [有線LAN]どちらかを選ぶ. 下図のようなスタンバイ画面になったら カメラ本体上の[Thumbnail]ボタンを押すと、カメラからYouTubeライブへのストリーミング が開始される(開始には数秒から3分ほどかかります)**

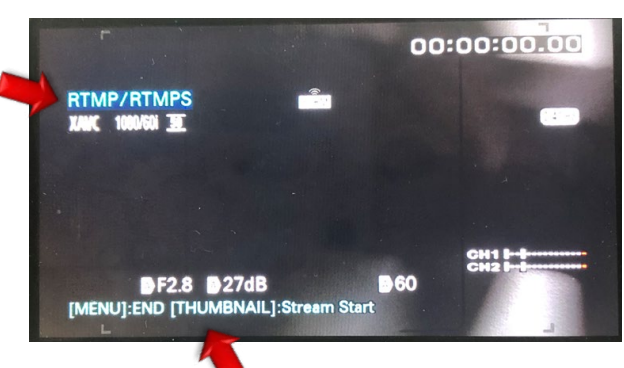

**"End" と "Stream start" が表示される**

**SONY** 

Step 3 **» 配信スタート**

**カメラからYouTubeライブへのストリーミング開始後、 ストリーミング画像や接続状態を YouTube上で確認することができます**

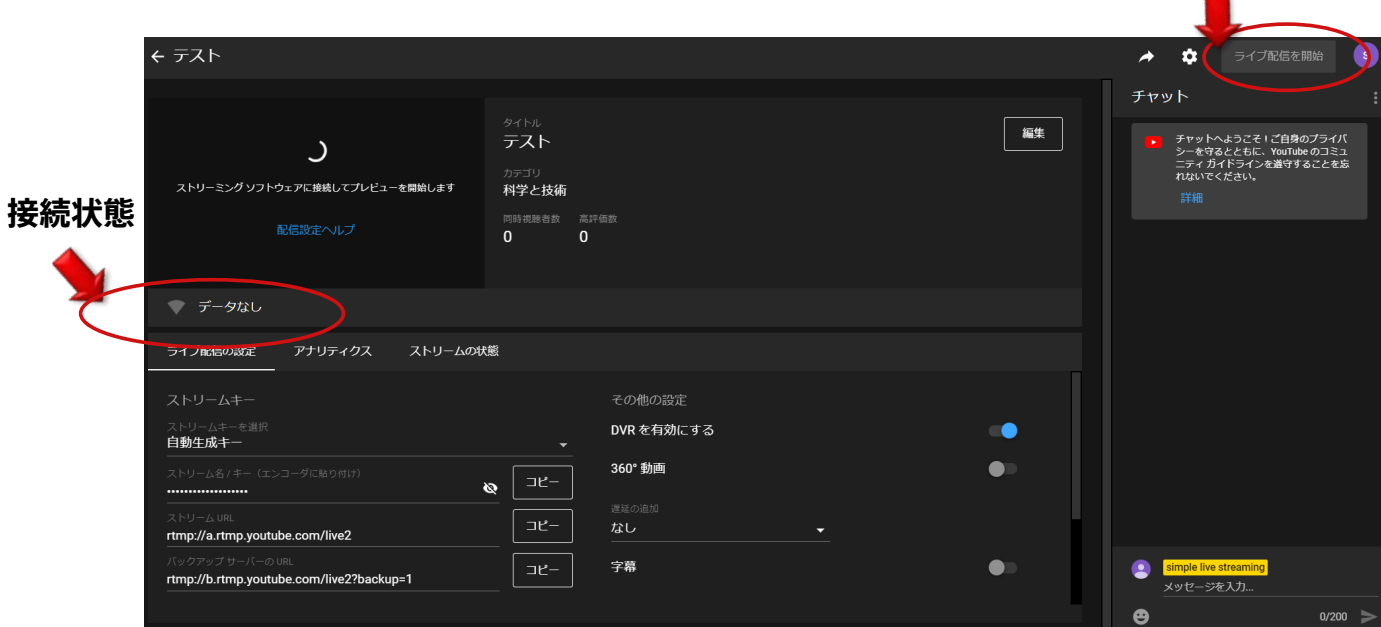

**このボタンを押すと視聴者への配信がスタート**

**YouTube Live についての詳細**

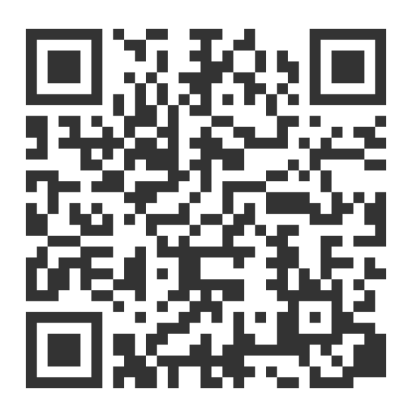